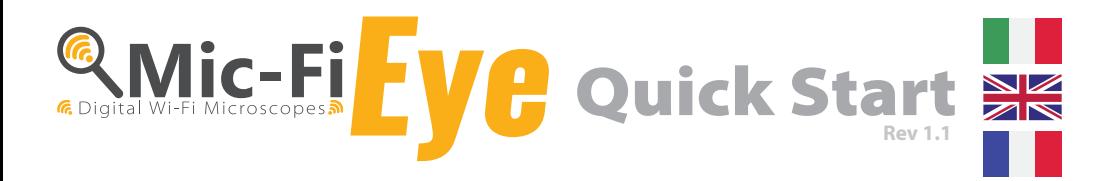

## GUIDE

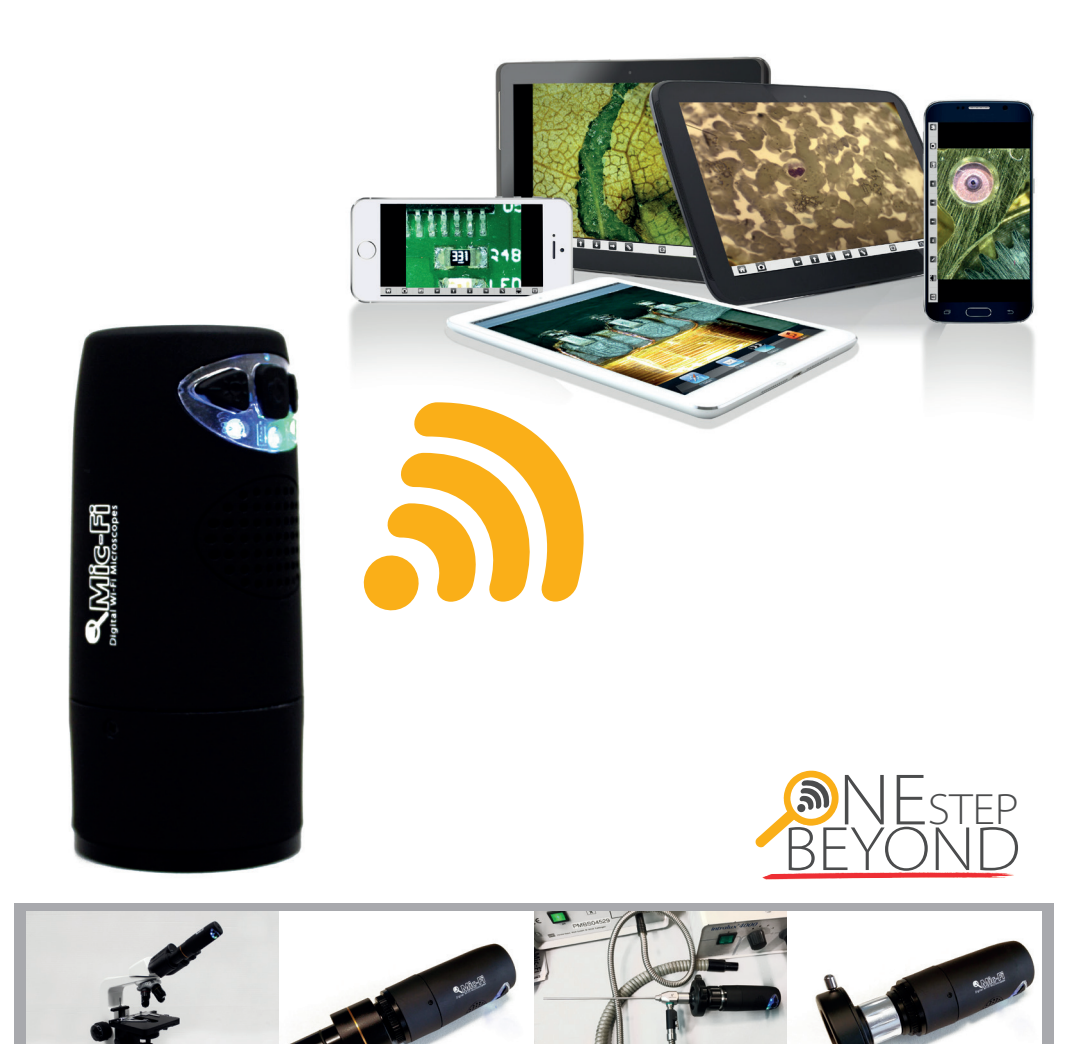

Via Pavia 105/i | 10098 Rivoli (TO) | Italy | Tel: +39 011 569 02 95 | Fax: +39 011 569 02 98 | www.mic-fi.com | info@mic-fi.com

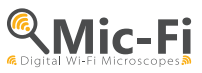

# **Quickstart guide – Wi-Fi Connection**

**1. Installing App**

For *iPad* and *iPhone*: search "**Mic-Fi**" in App Store to download an install the app.

For *Android's Smart-Phone* and *Tablet*: search "**Mic-Fi**" in Google Play to download an install the app.

#### **2. Switch ON the device**

Hold the Power button, and the power indicator LED will light, wait for  $\sim$ 20 seconds until the Wi-Fi indicator and the illumination LEDs light, then the Wi-Fi signal will be transmitting correctly.

#### **3. Network Connection**

Check the wireless connection on your Phone/Tablet or PC and a list of available networks will appear. Select the SSID "**WiFi2SCOPE\_xxxxxx**" network from the list to connect; the network "**WiFi2- SCOPE XXXXXX**" requires a password: enter the password "**12345678**" and click Ok.

#### **4. See the pictures**

Once connected, please wait for about 5 seconds to open the App to see your images. The Wi-Fi indicator LED flashes and video stream signal should be displayed in the App. Video streaming can be broadcasted to many devices, but the frame rate of live video will decrease as the number of receiving devices increase.

#### **The APP on iPad / iPhone and Android systems**

Click on  $\blacksquare$  to display video. If the live video is black or slow, please restart the App again.

#### **Using the buttons**

- Wi-Fi: Press the button for 2 seconds, the device will make available a º Wi-Fi network access (AP)
- USB: Connect the USB cable to the microscope and the USB port on º your computer
- Wi-Fi indicator (Blue LED): flashing light indicates the correct transmis- Wi-Fi working: Blue Battery Status: sion of Wi-Fi line; continuous illumination indicates that there's no transmission
- Power indicator (green LED): The LED lights up when the microscope is in Wi-Fi mode or when connected via Mini USB cable to the PC or power supply.
- Photos button: press the button to capture pictures directly from the microscope. •

#### **Configurations and Instructions:**

#### *For Optical Microscopes*

- Microscope with a Step C thread : connect screwing the MICFIEYE to your optical microscope.
- Microscopes with 23mm diameter eyepiece: screw MICFIEYE to MICFIEYE23\* lens and insert in the microscope eyepiece.
- Microscopes with 30mm diameter eyepiece: screw MICFIEYE to MICFIEYE23\* lens; enter the MICFIEYE30\* adapter and insert in the microscope eyepiece.
- Microscopes with 30.5mm diameter eyepiece: screw MICFIEYE to MICFIEYE23\* lens; enter the MICFIEYE30.5\* adapter and insert in the microscope eyepiece.

#### *For Optical Endoscopes*

• Screw MICFIEYE to C coupler MICFIEYEF18\* or MICFIEYEF1525\* (according to the needs) and holding open the flaps of the c-coupler, place the endoscope; rotate the zoom ring of c-coupler to obtain a clear image.

*Depending on the magnifying lenses of which is provided the microscope or endoscope may be necessary to tighten the ring MICFIEYERING\* on your MICFIEYE.* \*Items not included

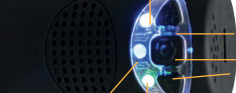

Battery Indicator Power Indicator

WiFi Indicator

Snanshot Leds Switch Power Button

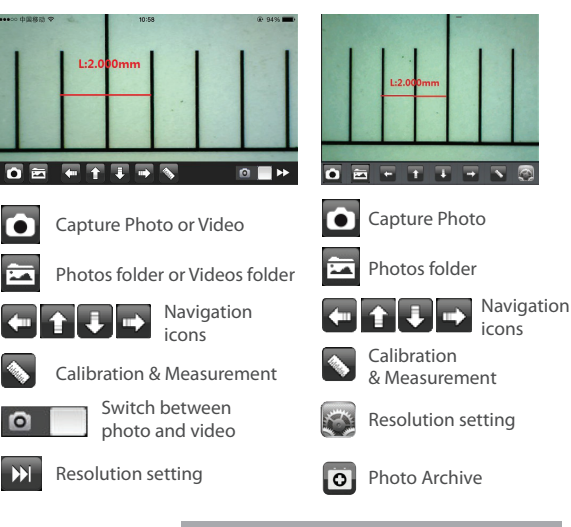

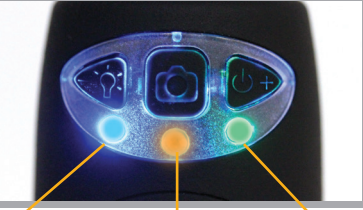

In Charging: Orange Low Level: Red Power ON: Green

### **Warm-up Tips --- Q&A:**

*1. Q: There is no video display on the App after successful WiFi connection:*

*A* 1 : of the illumination LEDs don't light up, please power off WiFi microscope and close the App to restart it.

*A* 2 : If the illumination LEDs light up, please wait about 5 seconds to restart the App, or power off WiFi microscope and close the App to restart it. If the problem persists, follow instructions as Q1 / A1.

*2. Q: The WiFi microscope video stops after changing the resolution to 1280 x 1024, but it works well at 640x480:*

*A* : Low battery, please charge your microsope.

*3. Q: The WiFi microscope video stops after working for a long time:*

*A* 1 : Check if low battery or the battery is exhausted.

*A* 2 : Power off WiFi microscope and close the App to restart it. Follow the procedures of the quickstart also restarting the app.

#### *4. Q: The WiFi microscope video's frame rate is slow:*

*A* 1 : Please wait for about 5 seconds, and restart the App.

*A* 2 : Set the video resolution to 640x480 if the current resolution is 1280x1024.

*A* 3 : Check if low battery or there are many other WiFi networks interference around.

*A* 4 : If the problem persists, follow instructions as Q1 / A1.

#### *5. Q: Why does the screen stop video displaying after changing the resolution?*

*A* 1 : When changing the resolution, you must wait until the illumination LED is off and lights up again before clicking live video - it takes about 5 seconds.

*A* 2 : Power off WiFi microscope and close the App to restart it. If the problem persists, follow instructions as Q1 / A1.

*6. Q: Why does the device feel rather warm after WiFi microscope has been working for some time?*

*A* : The power dissipation of the WiFi microscope is about 2.5W. The highest internal temperature of the device can reach about 60°C, so this could make feel a slight warmth to the user.

*7. Q: How long can the WiFi microsope works for after the battery is full charging?*

*A* : It is about 2 hours at 640x480 resolution. So it's suggested to switch the device off when not used. Full charging time is about 2 hours.

*8. Q: Can I use the WiFi setup or the wired setup connected to a computer?*

*A* : This is a possible option , refer to the complete user manual.

#### **TO DOWNLOAD THE PC/MAC SOFTWARE OR/AND THE COMPLETE USER MANUAL CLICK ON www.mic-fi.com**

#### **Warning**

1. PLEASE READ THE USER MANUAL BEFORE THE USE OF THE PRODUCT

2. Do not expose this product to water or other liquids. If water or other liquids enter the product, immediately power off the product. Continued use of the product may result in fire or an electrical shock.

3. If the lens is dirty, please use a kens brush on soft cloth to wipe clean. Avoid touching it with your fingers. Exercise care to avoid scratching the lens.

4. To avoid electric shock, remove all electricity source before removing PC.

5. Interference with each other will occur if there would be some other wireless sources, for example, analog 2.4GHz FM wireless, Wi-Fi, cordless phone and Bluetooth etc., please keep away from these wireless sources, and then operate the Wi-Fi Microscope.

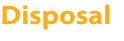

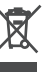

The crossed waste bin indicates that the product at the end of its useful life must be collected separately from other waste.

It must be disposed of in accordance with local WEEE regulations

#### **Warranty**

The warranty of this product against any defects due to materials or workmanship is valid for a period of 2 years from the date of original purchase. To take advantage of the guarantee, you must retain your purchase invoice. The warranty is null and void if the damage is resulting from carelessness or misuse. Products considered to be defective should be returned only to the dealer from which it was purchased accompanied by the invoice.

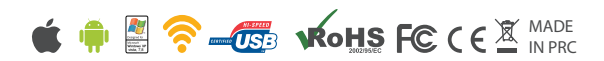

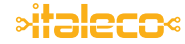

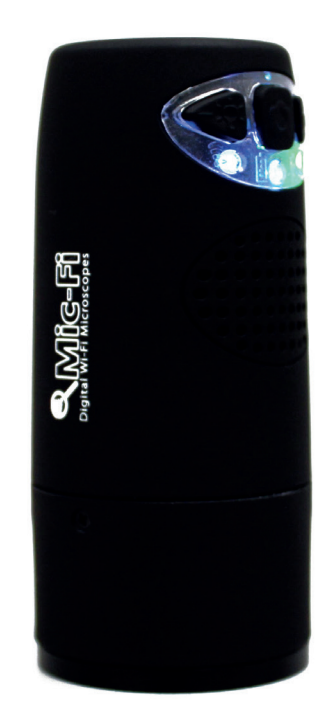

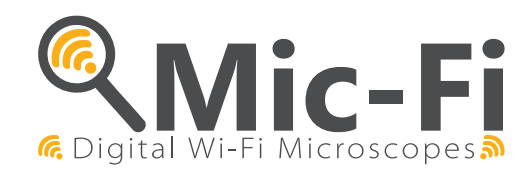

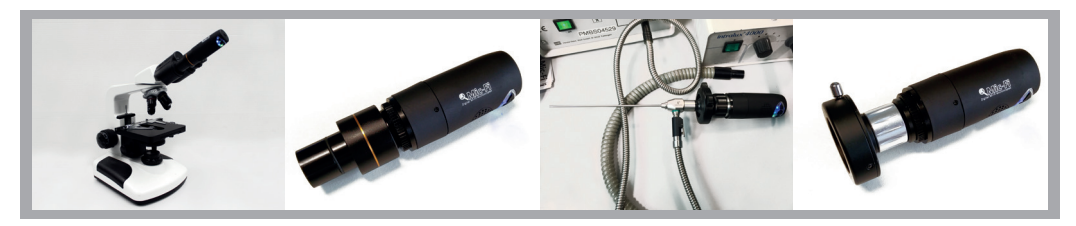

### **Sitaleco<**

Via Pavia 105/i | 10098 Rivoli (TO) | Italy | Tel: +39 011 569 02 95 | Fax: +39 011 569 02 98 | www.mic-fi.com | info@mic-fi.com